## **Guide**

**Mortgage Insurance User Submitting Radian Contract Underwriting Services via BlitzDocs® eShip**

Radian offers fast and easy contract underwriting services from eShip. Below is a step-by-step guide to Radian contract underwriting through eShip:

## **Select Radian**

From within the Loan Folder, select **File Submission**, then **MI Companies** and select **Radian CUW** from the pick list.

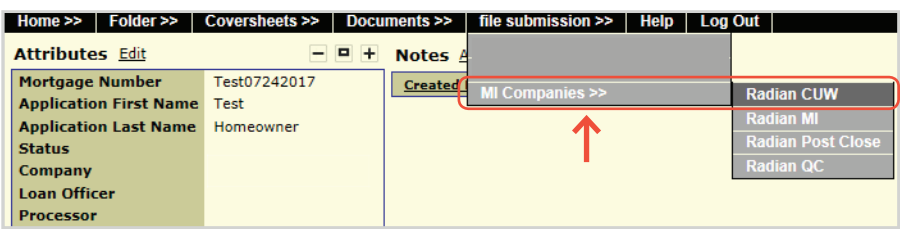

## **2**

**1**

## **Complete the Additional Information Screen**

The Radian Additional Information screen is used to enter other data to be included in the eShip. **Fields with an asterisk are required**.

Please select the **Investor**. For investors not listed in the pick list, select **Other** and indicate the investor name in the field provided. Radian has access to guidelines for all investors listed. You may need to provide the investor guidelines for investors not shown in the listing.

If the file should be underwritten to a specific investor program, please indicate the program.

Provide MI product information if the LTV is greater than 80%.

Once the information is complete, select the **Submit** button.

An email acknowledgment of your submission will be sent to all contacts on the file.

Radian will notify you via email when your submission has been underwritten and provide you a pdf of the contract underwriting decision.

**customercare@radian.com 877.723.4261**

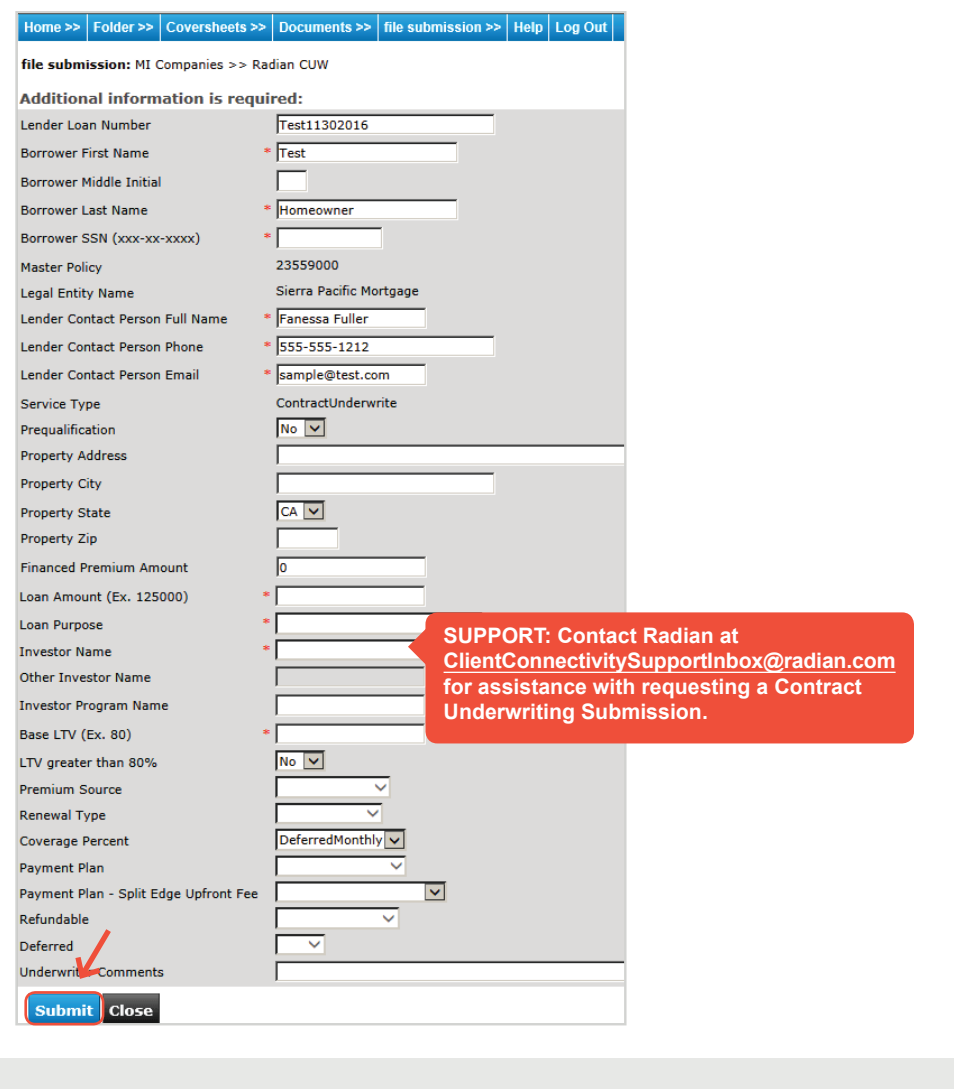

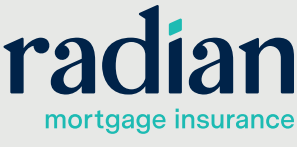

© 2019 Radian. All information contained herein is subject to change without notice. RAC708 8/19b